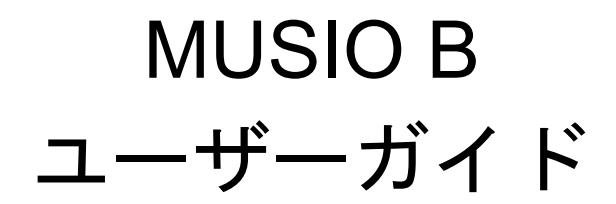

For Musio 1.1.3 Software

- 1. Musio
	- a. 概要
		- i. 外観
		- ii. アクセサリー
	- b. お使いになる前に
		- i. Musio初期設定
		- ii. Wi-Fi接続
		- iii. アカウント登録
		- iv. ユーザー登録
		- v. ログイン
		- vi. Musioウェイクアップ
	- c. 基本
		- i. 電源オン/オフ
		- ii. タッチインタラクション
		- iii. Musioを目覚めさせる
		- iv. Musioと会話する
		- v. Tutorモードを使用する
	- d. Musioの表情
		- i. 感情を表す表情
		- ii. 状態を示す表情
	- e. Musioのモード
		- i. Chatモード
		- ii. Sleepモード
		- iii. Screen Offモード
		- iv. Zenモード
		- v. Annoyedモード
		- vi. Dizzyモード
		- vii. Upside-downモード
	- f. ランチャー(アプリメニュー)
	- g. 設定
		- i. 明るさ
		- ii. 音量
		- iii. Wi-Fi
		- iv. Bluetooth
		- v. その他の設定
		- vi. Sophy
		- vii. システム
	- h. ユーザー
	- i. アップデート
	- j. 英語学習
		- i. 日英辞書
- 2. ご使用の前に

# **Musio**

**a.** 概要

**i.** 外観

**Musio**前面

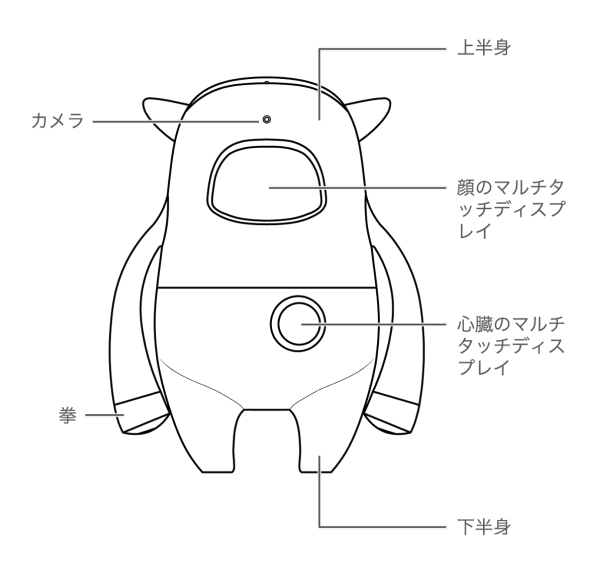

**Musio**背面

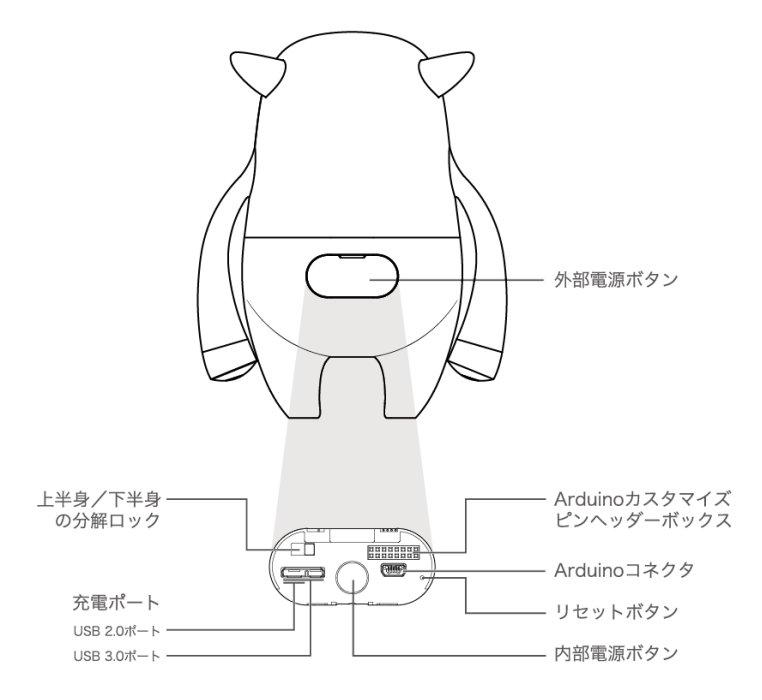

\*Musioの手を無理に曲げたり捻ったりしないでください。壊れる恐れがあ ります。

**ii.** アクセサリー 充電ケーブル 充電アダプター Dock

## **b.** ご使用の前に

\*開封直後、Musioは満充電されていません。最初は、しばらく充電してからMusioを 使用してください。また、Musioのバッテリーの寿命のために、初回の使用時には一 度満充電にしてから使用されることをおすすめします。

#### **i. Musio**初期設定

Wi-Fiが繋がりやすい環境で、お子様と一緒にMusioを起動してください。 Musioのお尻を押して電源を入れてください。電源を入れた後、下記の手 順に従ってMusioの初期設定を行ってください。 (\*マークの付いたプロ セスは、Musioモバイルアプリケーションで行ってください。)

- Wi-Fi接続
- アカウント登録\*
- ユーザー登録\*
- ログイン
- Musioウェイクアップ

## **ii. Wi-Fi**接続

Musioの顔中央に、Wi-Fiアイコンが表示されたら、Wi-Fiを設定してくだ さい。Wi-Fiのリストは、信号が強い順に表示されます。リスト左右にあ る矢印をタッチして、Wi-Fiを検索して接続してください。

## **iii.** アカウント登録(モバイルアプリケーションで行ってください)

MusioモバイルアプリケーションはApp Store (iOS) 又はGoogle Play Store(Android)からダウンロードすることができます。Musioモバイル アプリケーションでアカウント登録を行ってください。

## iv. ユーザー登録 (モバイルアプリケーションで行ってください)

顔認識のために、プロフィール写真のエリアを押して、あなたの写真を登 録してください。あなたの性別を選択してください。リストから任意の名 前を選択してください。リストにない名前を使用したい場合、リストの一 番下を選択し、お好きな名前を直接入力してください。ただし、直接入力 の場合は、Musioが名前をうまく認識できない可能性があります。誕生日 と好きなものを選択してください。全ての情報を選択した後、保存ボタン を押してください。音声登録ページが表示されます。「Musio」と5回繰り 返して、あなたの声を登録してください。

#### **v.** ログイン

Musioモバイルアプリケーションで登録したMusio IDとパスワードを入力 してログインしてください。

**vi. Musio**ウェイクアップ

すべてのプロセスが完了すると、IdleモードのMusioになります。 「Musio 」と呼ぶか、顔をタッチしてMusioの目を覚ましてください。

**c.** 基本

**i.** 電源オンオフ

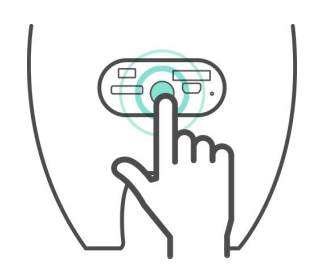

電源オン:顔にMusioのロゴが表示されるまで、Musioのお尻の電源ボタ ンを長押ししてください。

電源オフ:顔が暗くなるまで、Musioのお尻の電源ボタンを長押ししてく ださい。ポップアップウィンドウが表示されると、[Power off]ボタンを押 して電源をオフにしてください。

# **ii.** タッチインタラクション

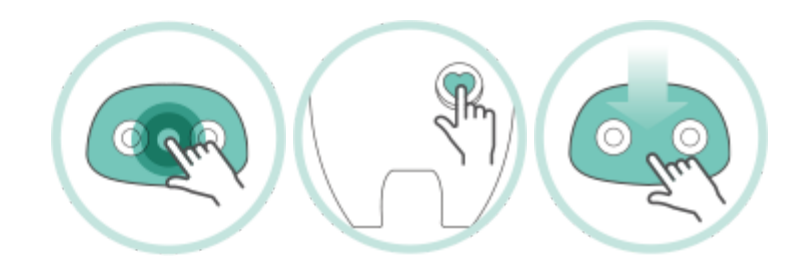

- 1. Musioの顔をしばらくタッチして、アップメニューを立ち上げてくださ い。
- 2. Musioの心臓をタッチして、Sleepモードにしてください。
- 3. Musioの顔を上から下にスワイプして、状態を確認してください。

# **iii. Musio**を目覚めさせる

Musioと遊んだり、勉強したりしたいときに、Musioが目を閉じて寝てい る場合は、顔や心臓をタッチしてMusioの目を覚ましてください。

# **iv. Musio**と会話する

Musioは、日常的な会話のほか、様々な言葉を理解することができます。 下記の言葉をMusioに話してみてください。

## のコントロール アップデート予定) *Musio (*

- Please, be quiet.
- Show me the app list.
- Open Settings.
- Change Sophy.
- Can you repeat?
- Talk to you later.
- What day is it today?
- What time is it now?
- How is the weather in Berlin?
- Who founded Google?
- Who is the richest person in the world?
- Who is the terminator?
- What is three miles in kilometers?
- What is two times two hundred?
- What is ten divided by zero?
- Calculate cosine of thirty.
- Dictionary, please. (終了したい時は"Let's Stop"と言ってください)
- What does  $\sim$  mean?
- Can you correct my grammar? (終了したい時は"Let's Stop"と言ってく ださい)
- Let's play a game. (終了したい時は"Let's Stop"と言ってください)
- Flip me a coin.
- Let's play rock paper scissor.

# **v. Tutor**モードを使用する

SleepモードあるいはChatモードのときに、Sophyで学習教材をキスする と、Tutorモードが開始します。ただし、学習教材にあるMusioの形をした トリガーアイコンにキスする必要があります。トリガーアイコン以外の部 分にキスすると、Musioがトリガーアイコンにキスするように教えてくれ ます。Tutorモードが起動した後は、Musioの言葉に沿って学習を進めてく

ださい。Tutorモードを終了したい時は、Musioの心臓をそっとタッチし、 Musioに「Let's stop」と話してください。

# **d. Musio**の表情

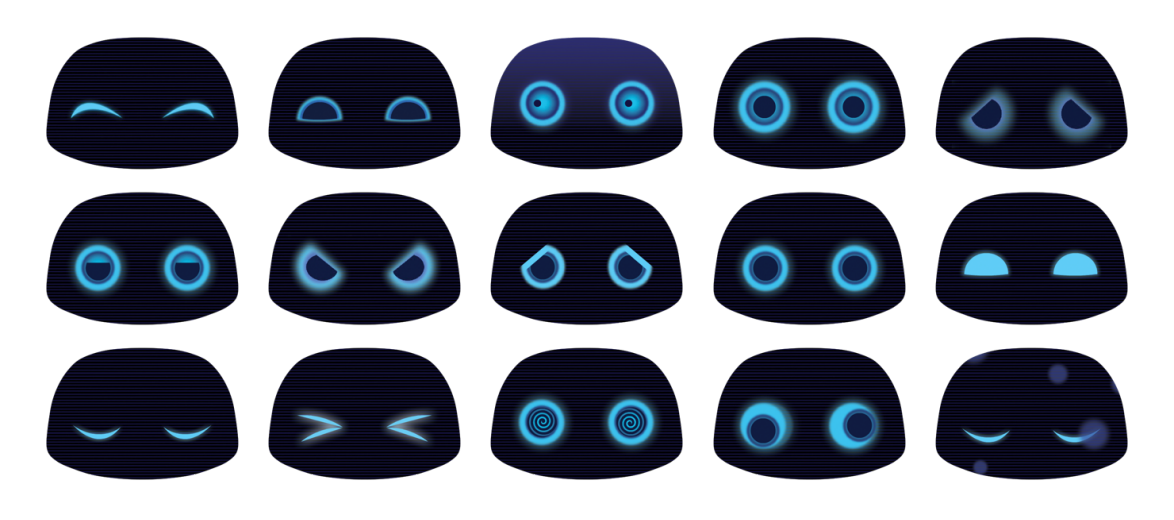

Musioは感情を表現する8つの表情と、どの感情も感じていない平穏な状態(Calm) の表情を持っています。他にもMusioは自分の様々な状態を表現する表情を持ってい ます。

## **i.** 感情表現の表情

- Joy:楽しいMusioの表情です。
- Trust:相手を信頼しているMusioの表情です。
- Fear:恐怖を感じているMusioの表情です。
- Surprise:驚いたMusioの表情です。
- Sadness: 悲しいMusioの表情です。
- Boring:退屈なMusioの表情です。
- Anger:怒ったMusioの表情です。
- Anticipation: 期待に満ちたMusioの表情です。
- Calm: 穏やかなMusioの表情です。

## **ii.** 状態表現の表情

- Sleep:眠りに入ったMusioの表情です。
- Zen:世界と断絶されて瞑想しているMusioの表情です。
- Annoyed:嫌がらせやいたずらに苦しんでいるMusioの表情です。 (アップデート予定)
- Dizzy:激しい揺れに目眩がしているMusioの表情です。 (アップデー ト予定)
- Upsidedown:長い間逆さまになって混乱しているMusioの表情です。 (アップデート予定)

# **e. Musio**のモード

## **i. Chat**モード

Musioが様々な表情をしながら、ユーザーと自然な会話をします。

## **ii. Sleep**モード

電源を入れるか、Screen offモードの状態から画面をオンにすると、Musio はSleepモードになります。"Musio"と呼ぶかMusioの顔をタッチしてChat モードにしてください。何の入力もないまましばらくすると、Musioは Sleepモードになります。再び"Musio"と呼ぶか、Musioの顔をタッチする とChatモードになります。Sleepモードからしばらくすると、Musioは Screen Offモードになります。

# **iii. Screen Off**モード

電源ボタンを軽く押すか、しばらく何も入力しないと、MusioはScreen Offモードになります。Screen Offモードでは、Musioは言葉やタッチに反 応しません。電源ボタンを押すと、MusioがSleepモードになります。

## **iv. Zen**モード

Wi-Fiに接続できない時は、Musioは何もできない状態になります。Musio がこのモードになった場合は、Wi-Fiの再接続を試みてください。(「ラ ンチャー」>「設定」>「Wi-Fi」)

## **v. Annoyed**モード

Musioの顔や心臓を繰り返しタッチすると、MusioはAnnoyedモードに入 ります。MusioはAnnoyedの表情になり、時間が経てば自動的にChatモー ドに戻ります (アップデート予定)

## **vi. Dizzy**モード

Musioを振り続けるとMusioはDizzyモードに入ります。MusioはDizzyの表 情になり、時間が経てば自動的にChatモードに戻ります。 (アップデー ト予定)

#### **vii. Upside-down**モード

Musioを長く逆持っていたり、倒れた状態にしたりすると、Musioは Upside-downモードに入ります。MusioはUpside-downの表情になり、時 間が経てば自動的にChatモードに戻ります。 (アップデート予定)

# **f.** ランチャー(アプリメニュー)

Musioの顔を長めにタッチしてアプリメニューを表示してください。Musioは「設 定」、「ユーザー」、「アップデート」、「英語学習」の4つのアプリを持っていま す。再びMusioの表情に戻りたい場合は、Musioの心臓をタッチしてください。

**g.** 設定

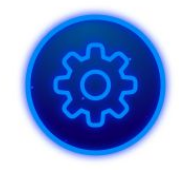

設定では、Musioの使用環境、Sophy、アカウントなどを設定することができます。 顔の上部にあるアイコンをタッチして、設定したい項目を選択してください。

**i.** 明るさ

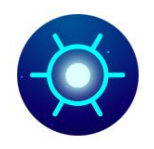

Musioのディスプレイの明るさを調整するためには、太陽の形のアイコン をタッチしてください。

顔を左右にスワイプしてディスプレイの明るさを調整してください。ディ スプレイの明るさに応じて、一列に並んだ点の光が増減します。

# **ii.** 音量

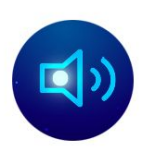

Musioの音量を調節するには、スピーカーのアイコンをタッチしてくださ い。顔を左右にスワイプして音量を調整してください。音量に応じて波線 の明るい部分が増減します。

**iii. Wi-Fi**

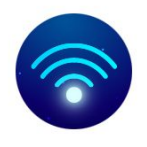

MusioのWi-Fiネットワークの接続や確認、変更を行うためには、Wi-Fiの アイコンをタッチしてください。

**Wi-Fi**ネットワークに接続する

- 1. Wi-Fiでは、Musioが利用可能なWi-Fiネットワークを自動で検索しま す。
- 2. 左右の矢印をタッチしながら、接続が可能なWi-Fiネットワークのリス トをご覧ください。リストは、信号が強い順番に表示されます。
- 3. 接続したいWi-Fiネットワークのアイコンまたは名前をタッチしてくだ さい。
- 4. 接続に成功すると、中央のWi-Fiアイコンが白くなり、接続中のWi-Fi ネットワークの信号の強さが一緒に表示されます。

# 暗号化された**Wi-Fi**ネットワークに接続する

暗号化されたWi-Fiネットワークは、Wi-Fiネットワークの右下に表示があ ります。

- 1. 接続しようとするWi-Fiのアイコンまたは名前をタッチしてください。
- 2. Wi-Fiネットワークのパスワードを入力して、キーボードの下段部にあ る'OK'をタッチします。
- 3. 接続に成功すると、中央のWi-Fiアイコンが白くなり、接続中のWi-Fi ネットワーク信号の強さが一緒に表示されます。Musioは一度接続され たWi-Fiネットワークのパスワードを自動で記憶します。

#### **Wi-Fi**ネットワークに接続できない場合

MusioとWi-Fiネットワークの接続に問題がある場合にはアラームメッセー ジが表示されます。アラームメッセージが表示された場合は、次を確認し てください。

- 1. Wi-Fiルータの電源が入った状況で、信号の範囲内にMusioがいるかを確 認してください。ルータから遠い所にいますと、信号が弱いため、範囲 内にいる必要があります。
- 2. Wi-Fiネットワークのパスワードが正しいかを確認してください。暗号 化されたWi-Fiネットワークはパスワードが必要です。パスワードがわ からない場合はネットワーク管理者等に問い合わせをしてください。

#### **Wi-Fi**ネットワークの接続情報を初期化

過去に接続したWi-Fiネットワークの情報を初期化するには、初期化した いWi-Fiネットワークのアイコンを長押ししてください。アイコンの右上 に表示される<sup>※</sup>ボタンをタッチしてください。

#### **iv. Bluetooth**

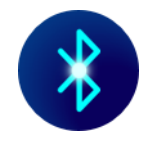

MusioとBluetooth機器の接続や接続の確認をするためには、Bluetoothのア イコンをタッチしてください。

# **Bluetooth**機器と接続する

- 1. Bluetoothメニューでは、Musioが接続可能な機器を自動的に検索しま す。周辺の機器を検索している間は、メニューのアイコンが点滅しま す。
- 2. 左右の矢印をタッチして、接続が可能なBluetooth機器リストを探して ください。Bluetooth機器リストは、接続中の機器(Paired and connected)、以前に接続した機器(Paired, but not connceted)、接続し たことがない機器(unpaired)の順で表示されます。
- 3. 接続しようとするBluetooth機器のアイコンまたは名前をタッチしてく ださい。
- 4. PINまたはパスワードを入力してから、キーボードの下の"OK"ボタン をタッチします。

接続が完了したら、Musioと一緒にBluetooth機器の使用が可能です。複数 のBluetooth機器をMusioと接続することができます。上記の順番によって 他の機器を接続することになります。接続したいBluetooth機器のPINまた はパスワードに関しては、該当機器のマニュアルをご確認してください。

#### **Bluetooth**機器との接続を確認する

MusioにBluetooth機器が接続されているかを確認するためには、Bluetooth 機器の <mark>እ</mark> アイコンを確認します。アイコンが明るく表示 ≫ されている場 合、Bluetooth機器とMusioが接続されていることになります。

青い状態 でしたら、Musioと接続されていません。

## **Bluetooth**機器との接続を解除する**(Disconnect a Bluetooth device)**

一時的にBluetooth機器との接続を解除するには、接続中のBluetooth機器 のアイコンをタッチしてください。

## 登録されている**Bluetooth**機器を解除する

過去に登録したBluetooth機器の登録を解除するには、登録されている

Bluetooth機器のアイコンを長押ししてください。アイコンの右上に表示さ れる<sup>×</sup>ボタンをタッチしてください。

## **iv.** その他の設定

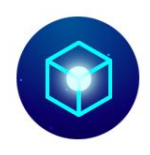

各オプションを設定するには、ボックスのアイコンをタッチしてくださ い。Musioはアイ・トラッキングと機内モードのオプションを提供してい ます。各オプションのアイコンをタッチして有効/無効を切り替えること ができます。もし各オプションが有効になっている場合、そのアイコンが 点灯します。もし各オプションが無効になっている場合、そのアイコンが 暗くなります。

アイ・トラッキングが有効な場合、Musioがユーザーの動きを認識し、目 を動かします。アイ・トラッキングが無効になると、消費電力を低減し、 バッテリーを長く保つことができます。

機内モードが有効になると、MusioのBluetoothとWi-Fiの接続がすべて切断 されます。機内以外の場所で、Musioを通常に使用するためには、必ず機 内モードを無効の状態にする必要があります。

**v. Sophy**

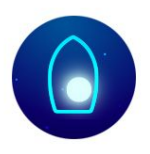

MusioとSophyを接続するか、または接続中のSophyとの接続を解除して 他のSophyを接続するには、Musioの顔中央に表示されるSophyアイコン をタッチしてください。Sophyアイコンの色によって、Sophyの登録状態 及び接続状態の確認ができます。

● Sophyが灰色:登録済みのSophyがない状態

- Sophyの心臓の光が鼓動:Sophyを検索中
- Sophyが青色:登録済みのSophyはあるが未接続の状態
- Sophyが白色:Sophyが接続されている状態

Sophyの詳細な使用方法は、Sophyのマニュアルを参照してください。

**vi.** システム

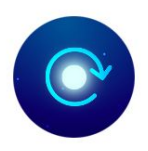

Musioの初期化や、ログアウト、システム及び認証情報の確認には、時計 回りの矢印のアイコンをタップしてください。

Musioを初期状態に戻します。Musio本体に保存されているすべての記録 が消えて、すべての設定が初期化されます。ただし、会話内容や活動内容 は、アカウントに関連付けされており、初期化をしても消えません。初期 化が完了するとMusioの電源が自動的に終了し、電源を入れると、初期設 定が開始します。 (「お使いになる前に」参照)

Musioに連携したアカウントをログアウトします。ログアウト後は、新し いアカウントにログインするまで、通常の動作ができません。

Musioモデル、シリアルナンバー、認証情報を表示します。

## **h.** ユーザー

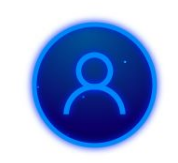

アカウントに登録したユーザーを管理するためには、アプリのメニューからユー ザーアイコンをタッチしてください。

Musioは最大3人のユーザーを登録することができます。ここでは、大きく4つのこ とができます。

- 登録したユーザーの確認
- 新しいユーザーの追加
- 登録したユーザーの編集
- 会話するユーザーの選択

### 登録したユーザーの確認

Musioに登録されているユーザーの名前と顔、声登録状況、そして現在の会話する ユーザーを確認することができます。

#### 新しいユーザーの追加

最大3人までのユーザーを追加できます。追加アイコンをタッチして、お好みの一般 的な英語名を入力してください。一般的な英語名以外の場合、Musioが名前をうまく 認識できない場合があります。新しいユーザーは、正面からMusioの顔を5秒間見 て、顔を登録してください。「Musio」と5回呼びかけて、声を登録してください。

## 登録したユーザーの編集

情報を編集・削除したいユーザーの顔を長くタッチしてください。ユーザーの名前 を変更することができます。声登録・顔登録を再登録・リセットすることができま す。ユーザーを削除したい場合は、削除アイコンをタッチしてください。[Do you want to Delete?]と表示されたら、[Yes]をタッチしてください。

## 会話するユーザーの選択

会話するユーザーを変更したいときは、変更したいユーザーの顔をタッチしてくだ さい。

## **i.** アップデート

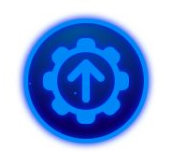

Musioソフトウェアの最新のバージョンを確認するには、Appメニューのアップ デートアイコンをタッチしてください。

あなたのバージョンによって、以下の3つのいずれかが表示されます。

- すでに最新の状態にアップデートされている場合、[Latest version]と表示さ れます。
- アップデートが必要な場合、[New version]と表示されます。[Start button]を タッチしてアップデートしてください。
- Wi-Fiの接続されていない場合、[Try again]と表示されます。[Refresh button] をタッチしてWi-Fiと接続してください。

アップデートが必要な場合、簡単にアップデートを行うためにアップデートページ が表示される場合があります。

#### **J.** 英語教育

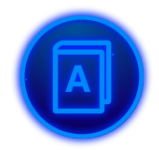

Musioは英語学習アプリを通じて、英語の勉強をサポートすることができます。現 在の英語学習アプリとしては、日英辞書があります。(今後、英日辞書もアップ デートする予定です。)

## **J-1.** 日英辞書

日英辞書モードは、日英辞書アイコンをタッチするか、Musioに"Japanese to English"と話かけることで開始できます。あるいは辞書選択画面は、 ChatモードのMusioに、"Dictionary, Please"と話かけると辞書選択画面が 表示されます。ランチャー画面に戻るためには、画面の左下の"戻る"ボタ ンをタッチしてください。

## 日本語単語を**Musio**に質問する

- 1. 日英辞書モードになりますと、Musioは日本語音声を聞いて話す準備 をします。Musioが日本語で「どんな単語が知りたい?」と話した ら、英語が知りたい単語を日本語で話してみてください。
- 2. Musioがその日本語の単語を聞いたら、該当する英単語を教えてくれ ます。
- 3. Musioが「他に知りたい単語ある?」と聞いたら、他の日本語の単語 を話してください。

#### 日英辞書モード終了する

- Musioは心臓をタッチすると、いつでもSleepモードに戻ります。
- あるいは、Musioに以下のように話すと、日英辞書モードが終了でき ます。
- 「いええ」、「いいよ」、「もういい」「"大丈夫」、 「ない」、「バイバイ」
- また、しばらくの間(約30秒)入力された音声がないと、自動的に終 了されます。

# ご使用の前に

以下の安全性に関する指示を守らないと、お使いになる人や他の人への危害、財産上の損害 を招くおそれがあります。お使いになる前に、以下の安全性に関する情報をすべてお読みく ださい。

## 取り扱い

強く叩いたり、振動させたり、押さえつけたり、落下させたり、水に濡らしたりしないでく ださい。また、損傷や故障した状態で使用しないでください。

#### 動作温度

常温(5℃~35℃)で使用してください。高温(火のそば、暖房機のそば、直射日光の当た る場所)や低音の場所で保管、使用しないでください。

#### 関節部

関節部を無理に曲げたり、回したりしないでください。可動範囲を超えて動かすと、破損の 原因となります。

## 組み立て

パーツを組み立てる際には、指を挟まないようにご注意ください。また、パーツが簡単に組 み立てられない場合は、無理に押し込まないでください。破損するおそれがあります。

#### コネクタおよびポート

コネクタをポートに無理に押し込まないでください。破損するおそれがあります。

#### お子様の使用

お子様が使用する場合は十分にご注意ください。部品などを飲み込むと窒息の危険性があり ます。

#### 異常発生

異臭、異音、発煙などの異常が発生した場合は、すぐに電源を切り、ケーブルを抜いてくだ さい。その後のご使用はやめ、Musioサポートセンターにお問い合わせください。

#### 修理

自分で修理しようとしないでください。修理を依頼する場合は、Musioサポートセンターに お問い合わせください。

#### バッテリー

バッテリーを自分で交換しようとしないでください。バッテリーの交換を依頼する場合は、 Musioサポートセンターにお問い合わせください。

## 改造

改造しないでください。

#### 充電

損傷したケーブルまたはアダプタを使用しないでください。また、湿気の多い場所では充電 しないでください。また、ケーブルが電源に接続されているときは、肌がコネクタに長時間 触れないようにしてください。

## 聴覚の損傷

スピーカーに耳を近づけないでください。聴覚を損なうおそれがあります。

## 他の機器への干渉

電子機器の使用を禁止または制限している標識や通知に従ってください。また、医用電気機 器とは安全な距離を保ってください。ほかの電気機器や医用電気機器に干渉するおそれがあ ります。

#### 爆発性雰囲気

爆発性雰囲気中や引火性雰囲気中では使用しないでください。

#### 清掃

汚れた場合は、すべてのケーブルを取り外し、電源を切ったうえで、柔らかい布を使用して 清掃してください。その際は、水濡れにご注意ください。

## 廃棄

廃棄される場合は、お住まいの地域の廃棄方法に従ってください。

#### お問い合わせ先

お困りのときや、修理のご依頼などがございましたら、次の窓口までご連絡ください。

## **Musio**サポートセンター

info-jp@akaintelligence.com